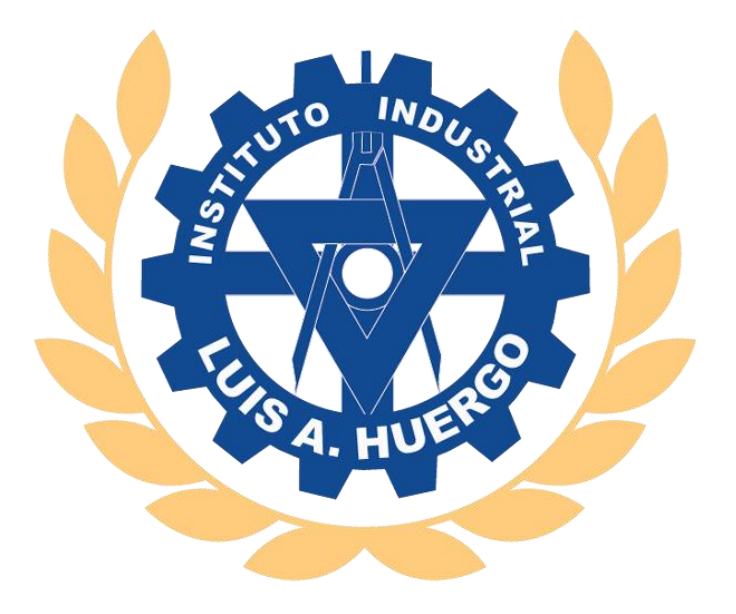

# INSTRUCTIVO

## Preinscripción a Inglés Extracurricular

Incluye: ¿Cómo me inscribo?

Departamento SISTEMAS – C.L.: 2022 soporte@huergo.edu.ar

### **INSTRUCTIVO: Preinscripción Inglés Extracurricular**

En el presente instructivo se explicará cómo preinscribirse al curso de Inglés Extracurricular. Para ello, hay dos formas de realizarlo y dependerá de la situación en la que se encuentre. Las condiciones son:

- a) Si el que se inscribe es un alumno regular
- b) Si no es alumno regular

#### **Alumno Regular**

1. Deberá ingresar al **SIPA** por medio del acceso a padres con el DNI del alumno y su clave. Una vez que ingresó debe dirigirse a *Gestiones* -> *Alumno >> Inscripción a Inglés Extracurricular*.

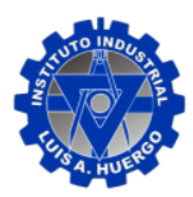

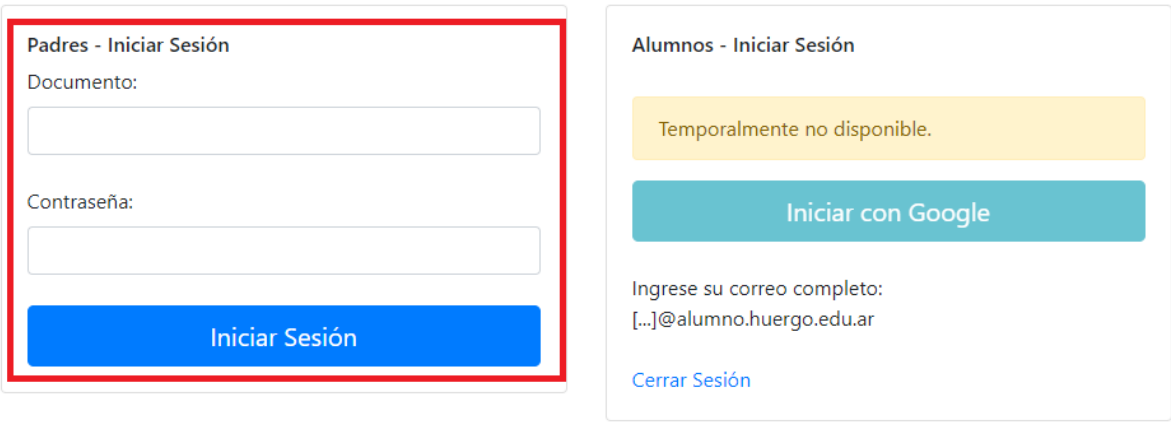

Ante cualquier inconveniente escribirnos a: soporte@huergo.edu.ar indicando Nombre y Apellido del alumno/a, división e inconveniente.

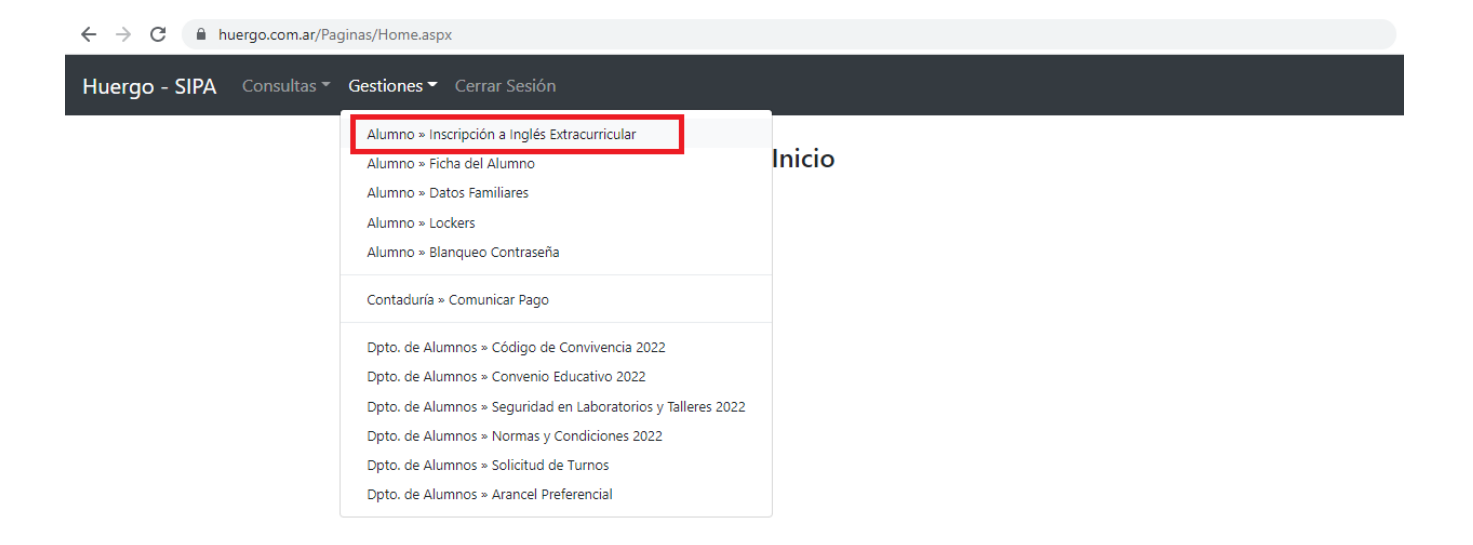

- 2. Deberá completar de forma obligatoria los cuatro campos:
	- a) Adulto: Su nombre completo
	- b) Parentesco: Relación con el alumno
	- c) Email: Un correo que utilice habitualmente
	- d) Celular
	- e) De forma opcional y en caso de cumplir con dicho requisito, puede especificar si el alumno posee estudios previos. Puede indicar la Institución, el último nivel rendido, si tiene constancia, la fecha de la misma y, por último, puede subir la constancia a la página.
	- f) Una vez realizado este procedimiento, hacer click al botón confirmar para dar por finalizada la preinscripción. En el campo *Estado* podrá comprobar la situación en la que se encuentra la preinscripción. La misma cambiará a PENDIENTE.

**IMPORTANTE**: Una vez que realizó click en **Confirmar** no se puede deshacer el proceso ni modificar ningún dato ya ingresado, por lo que le solicitamos revisar muy bien los datos antes de finalizar la inscripción.

#### Inscripción Inglés Extracurricular 2022

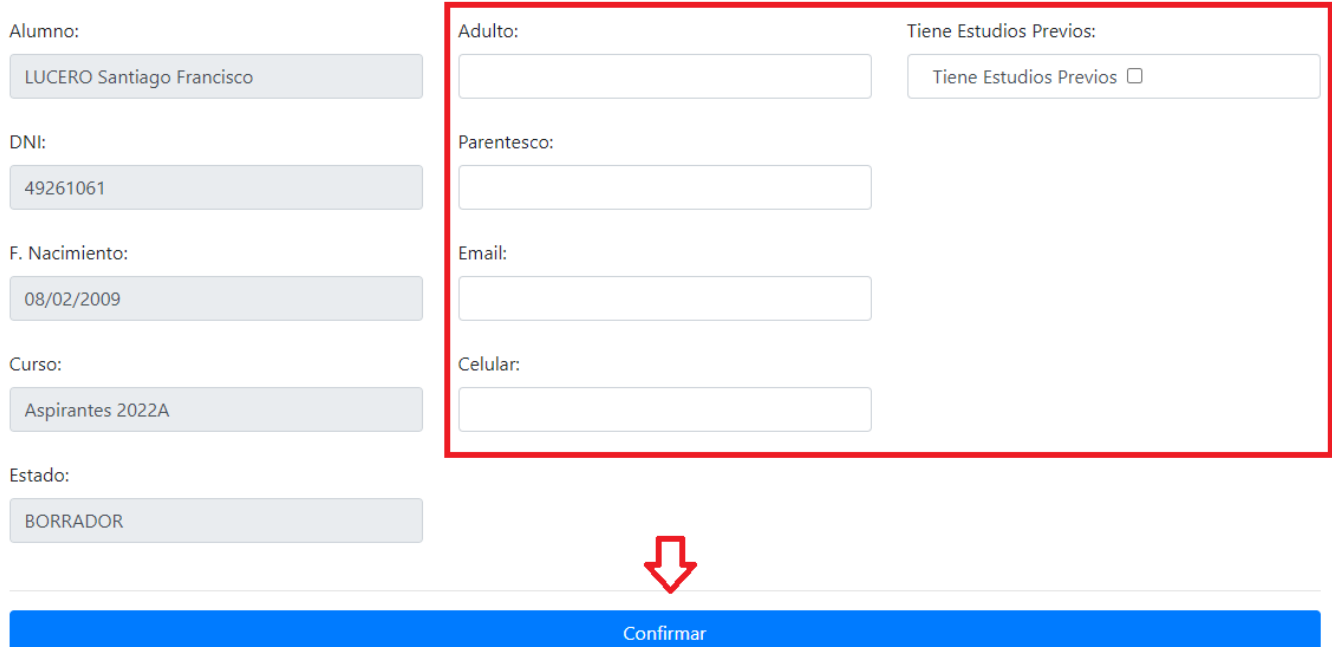

#### Inscripción Inglés Extracurricular 2022

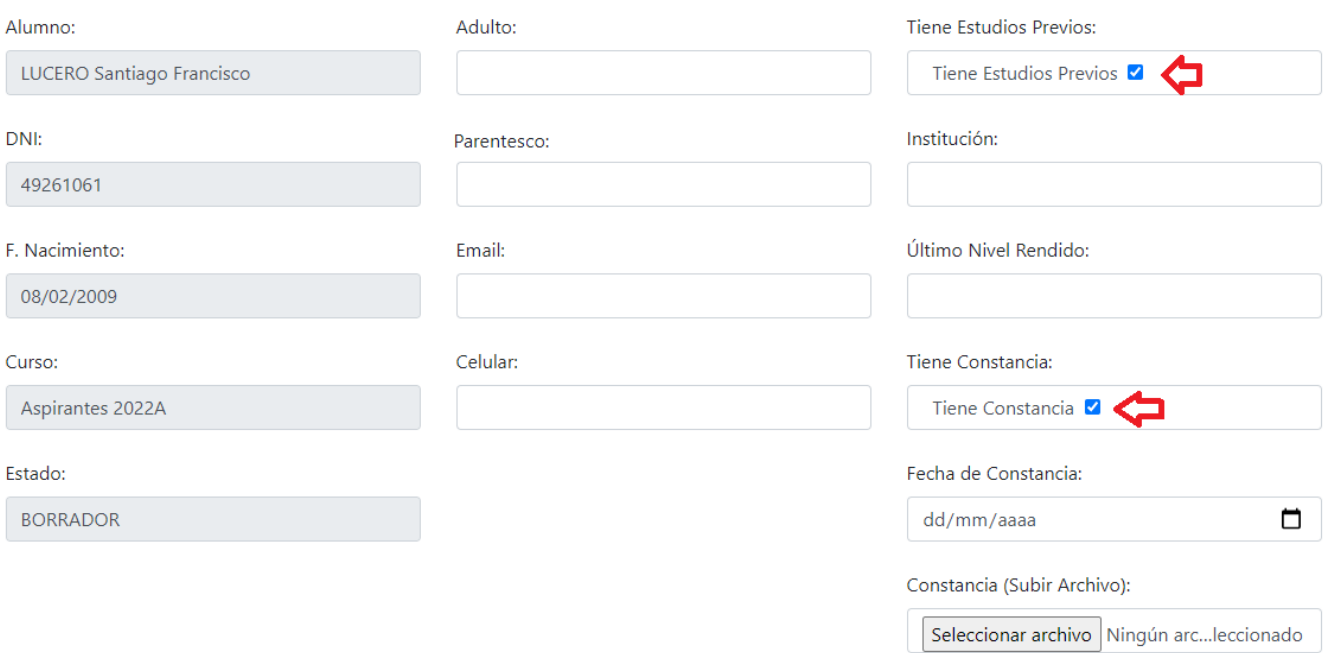

#### **No Alumnos**

5. Deberá ingresar a la página institucional [https://huergo.edu.ar](https://huergo.edu.ar/) y dirigirse arriba a la derecha a *Inglés Extracurricular* -> *Inscripción*.

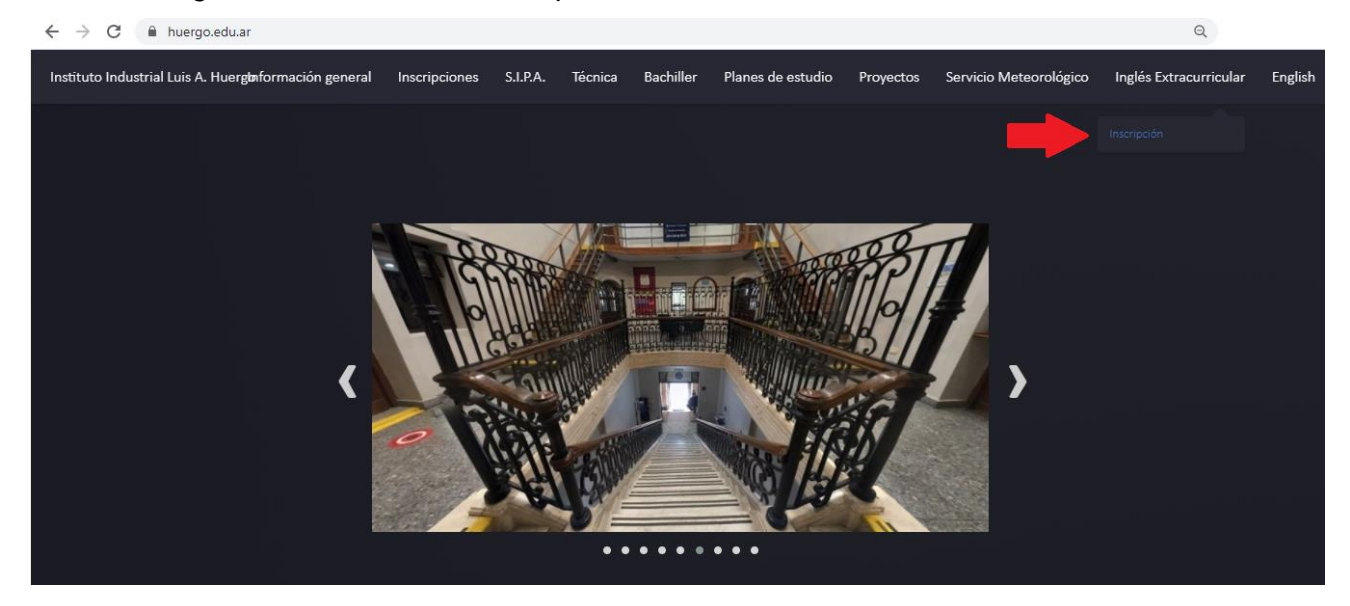

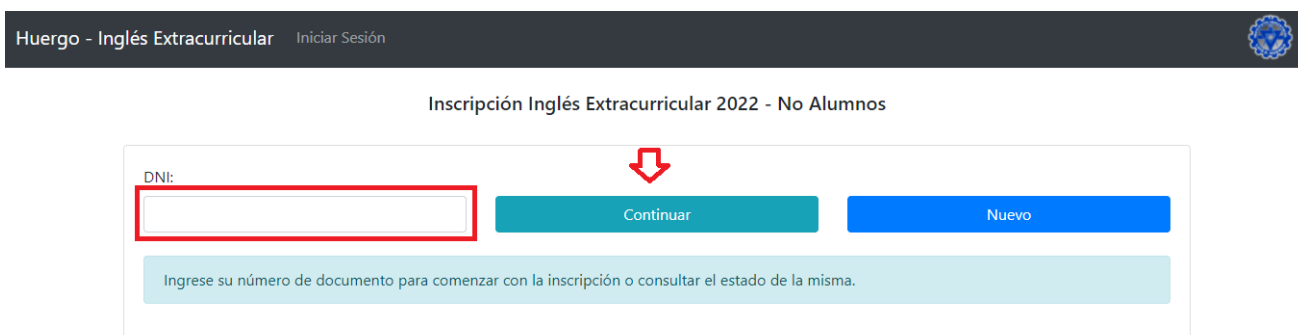

6. El DNI que debe ingresar es el de la persona que desea inscribirse. Por lo que, el sistema comprobará si es alumno o no. En caso de ser alumno regular no le permitirá inscribirse en esta modalidad. Indicará el siguiente mensaje:

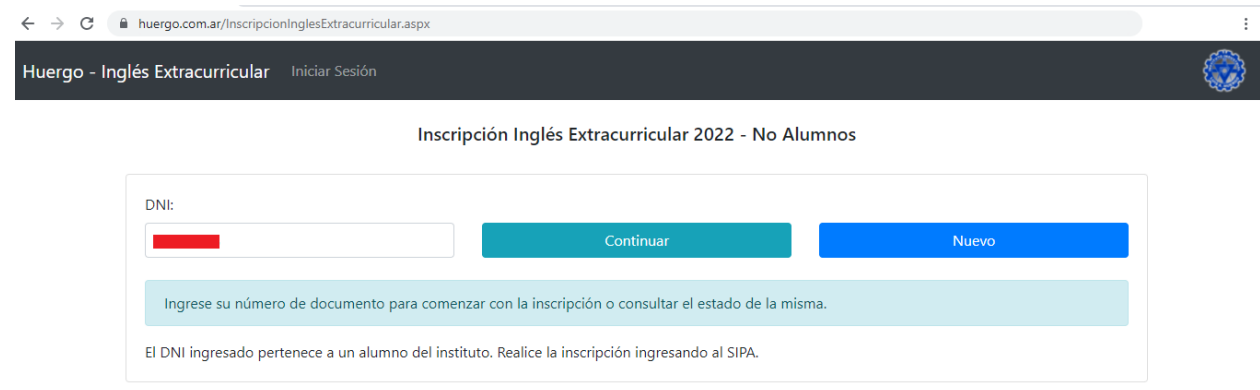

- 7. Completar los siguientes campos:
	- a) Alumno: Indicar el nombre del alumno con el que posee parentesco o bien, si es un egresado, colocar su nombre.
	- b) Fecha de Nacimiento: su fecha de nacimiento
	- c) ¿Cómo supo de nosotros?: indicar cómo conoció al Instituto (si fue por redes sociales, por recomendación, por ser familiar de un alumno, por ser ex alumno, etc.)
	- d) Para el resto de los campos, dirigirse al punto dos (2), inciso c. en adelante del apartado *Alumno Regular* del instructivo y seguir los pasos. Tenga en cuenta que en el campo Adulto debe indicar su nombre.

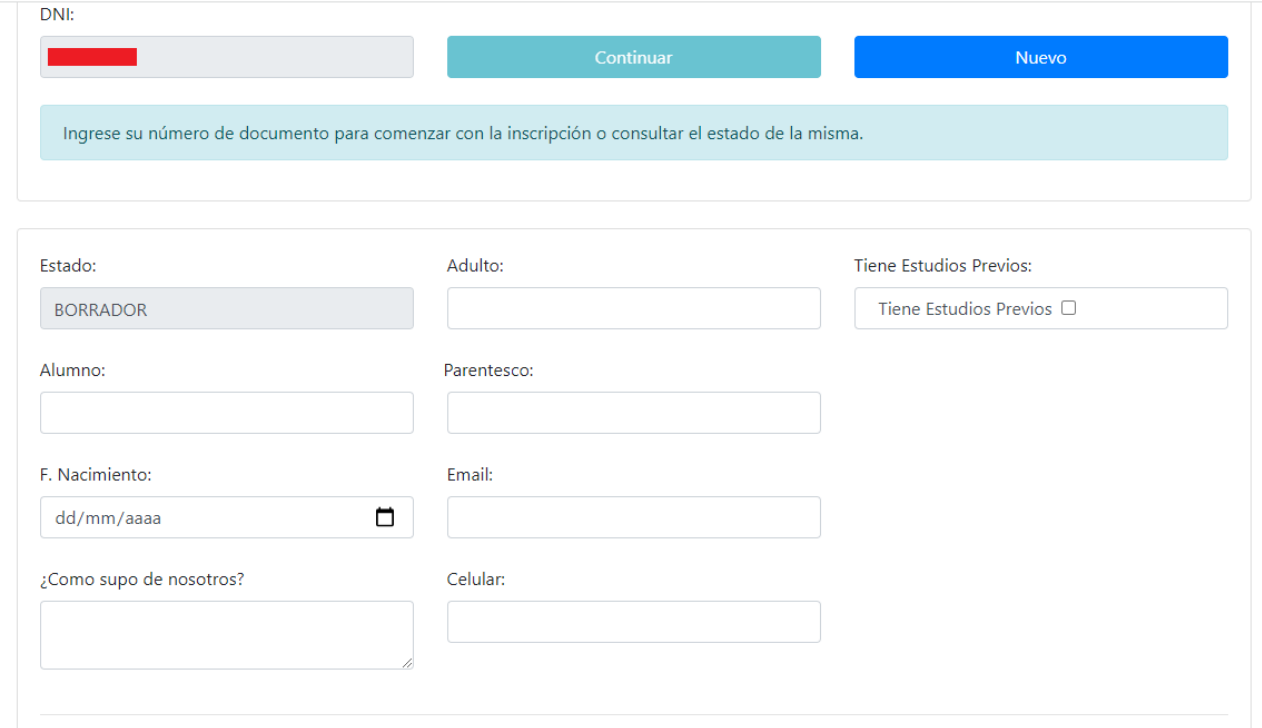

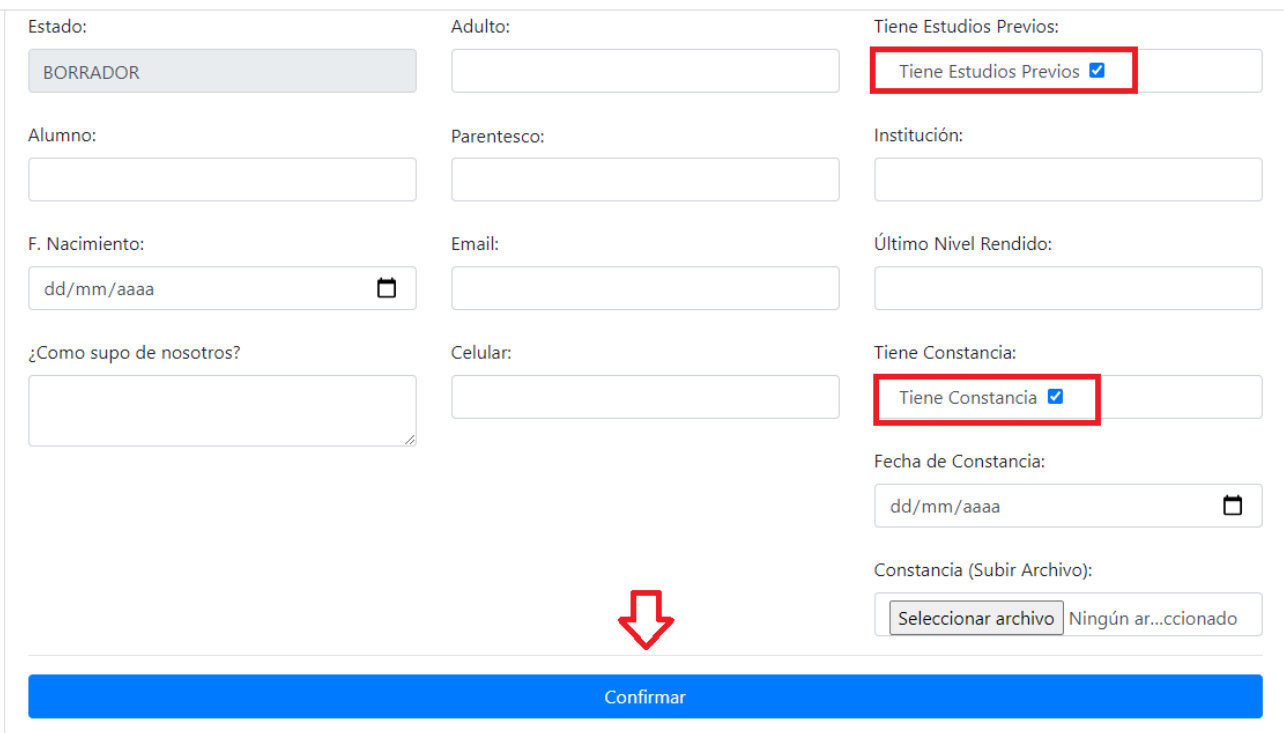

8. Una vez realizada la preinscripción se cambiará a estado PENDIENTE. Para consultar el estado deberá agregar su DNI, como realizó en el paso 7, y hacer click en **Confirmar**.

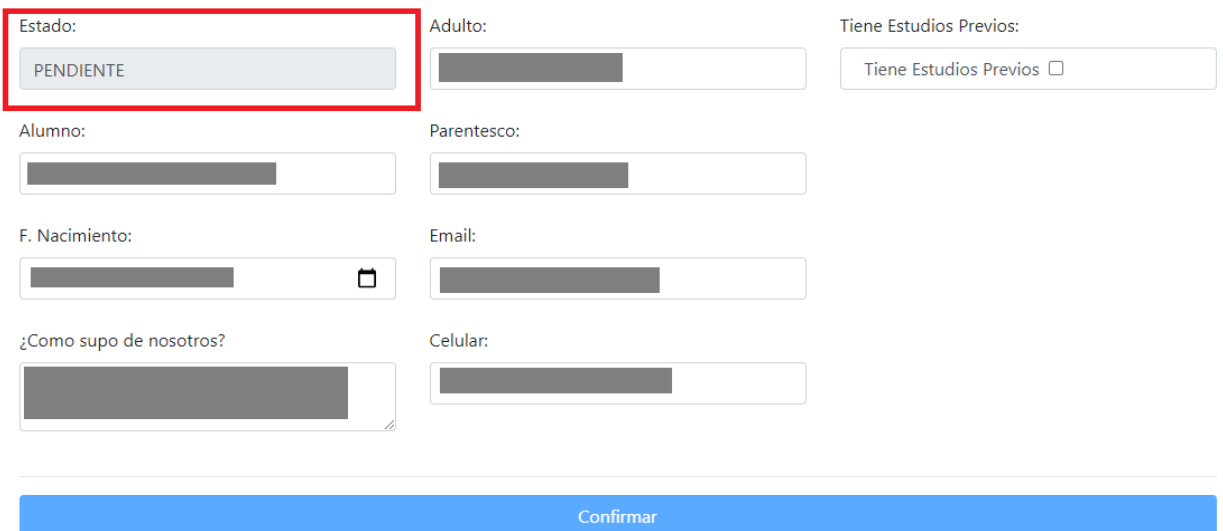

#### **Inscripción**

- 9. Cuando figura PREINSCRIPCIÓN se deberá abonar la inscripción. Debe leer los términos y aceptarlos. Los mismos indican los canales de comunicación, condiciones para la baja y los métodos de pago. En esta última se indica las opciones:
	- pagar de forma presencial en la Tesorería
	- realizar transferencia bancaria y adjuntar el comprobante en la página.

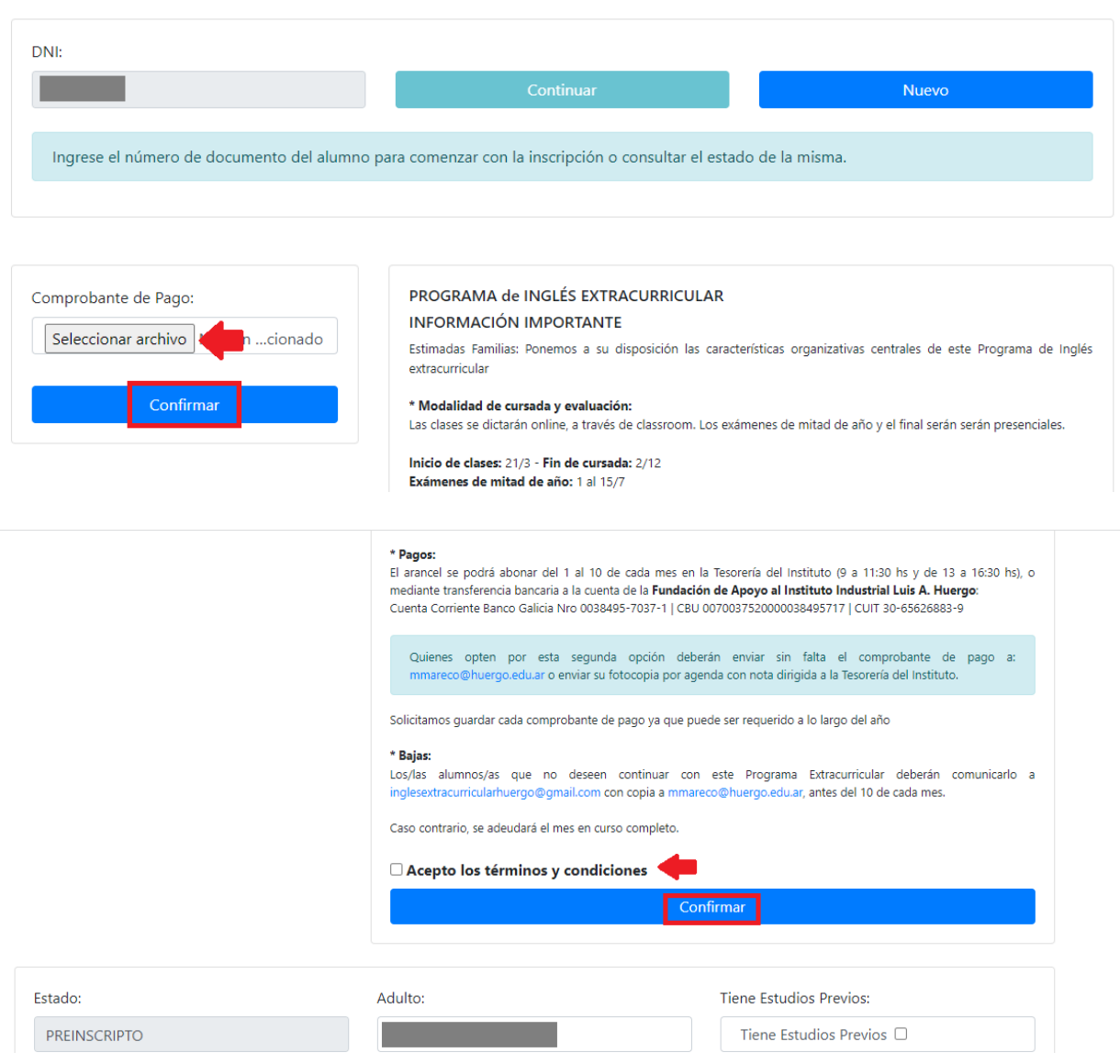

Inscripción Inglés Extracurricular 2022 - No Alumnos

Una vez confirmado, el panel se bloqueará y no permitirá más cambios.

10. Una vez verificado el pago, se cambiará el estado a INSCRIPTO, el cual le permitirá elegir dos fechas (una para el examen escrito y otro para el oral). Debe elegir el día y horario y luego hacer click en **Confirmar Turno**.

Inscripción Inglés Extracurricular 2022 - No Alumnos

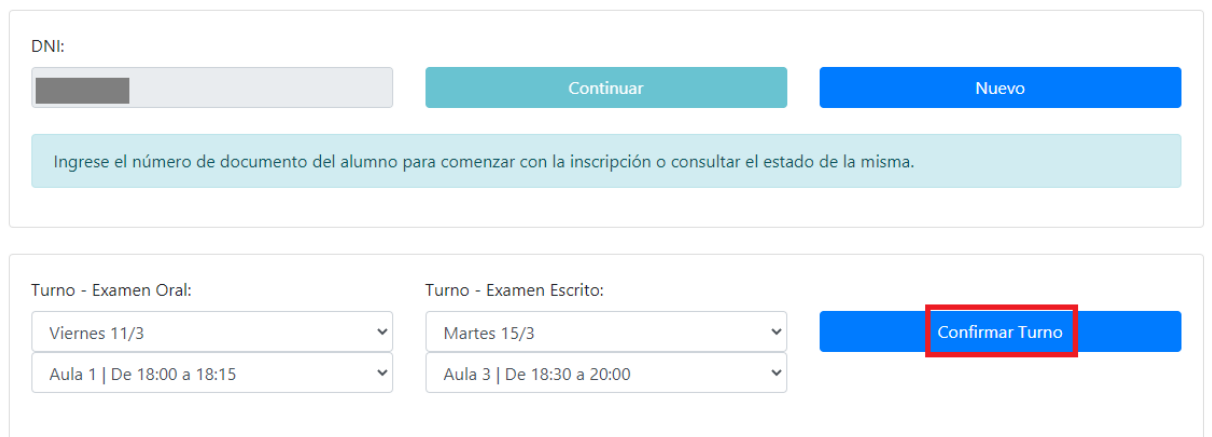

Una vez elegido el turno, el panel se bloqueará y el estado cambiará a **AGENDADO**.

11. Por último, cualquier duda, consulta o inconveniente referente al funcionamiento pueden enviar un correo a [soporte@huergo.edu.ar.](mailto:soporte@huergo.edu.ar)

# **¡GRACIAS!**